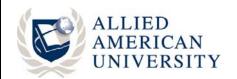

## **Getting Started**

This section consists of information related to the following topics:

| Accessing Turnitin                         | . 2 |
|--------------------------------------------|-----|
| Step 1: Creating a User Profile            | 3   |
| Step 2: Creating a New Student Account     | 4   |
| Step 3: Reviewing the User Agreement       | . 5 |
| Step 4: Enabling Cookies from Turnitin.com | 6   |

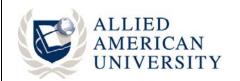

## **Assessing Turnitin**

In order to access Turnitin's services, you must create a profile at www.turnitin.com.

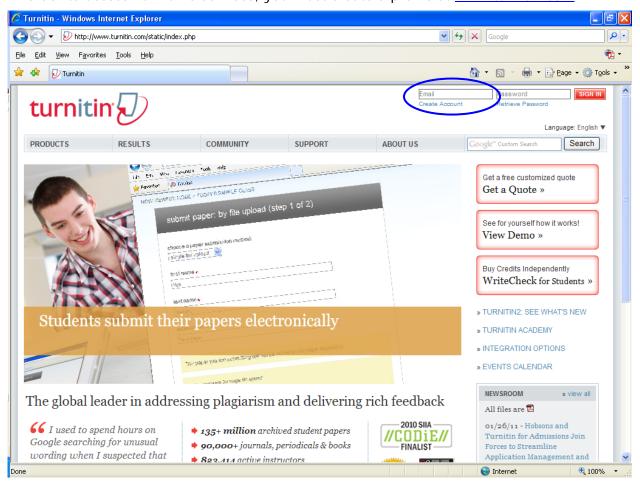

Click on the Create Account link, which is located in the upper right hand corner of the homepage.

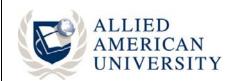

## Step 1: Creating a User Profile

In the Create a User Profile screen, click on the **student** link.

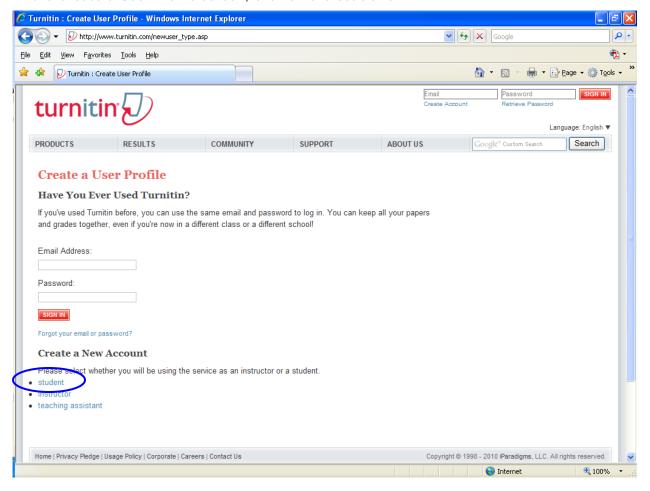

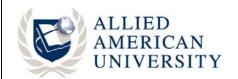

## Step 2: Creating a New Student Account

You will then be directed to the Create a New Turnitin Student Account form.

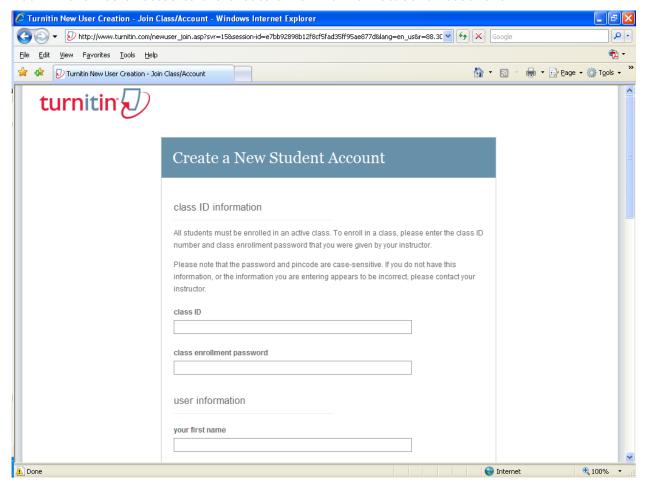

Enter the class ID number and the Turnitin class enrollment password. The Turnitin class enrollment password is case sensitive.

Class ID: 3844024

Enrollment Password: allied

Complete the remaining information on the Create a New Turnitin Student Account form.

When you create a user password, your password must be between six and twelve characters long and contain at least one letter and one number. You will reenter the password to confirm it.

In addition, you will be asked to select a secret question and provide an answer. Please note this information and keep it in a secure location.

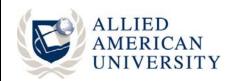

## Step 3: Reviewing the User Agreement

Review the user agreement and verify that you are at least 13 years of age. Then click on *I* agree—create profile.

# Please read our user agreement below. Select "I agree" to complete your user profile. Turnitin.com (the "Site") and its services are maintained by iParadigms, LLC ("iParadigms"), and offered to you, the user ("You" or "User"), conditioned upon Your acceptance of the terms, conditions, and notices contained herein without modification (the "User Agreement"). By clicking the "I agree -- create profile" button below You: (1) represent that You have read and understand, and have the capacity and authority to enter into, this User Agreement; and (2) agree to be bound by all of its terms and conditions. You should review this User Agreement carefully. If You breach the User Agreement. Your authorization to I am at least 13 years of age I am under 13 years of age I disagree -- cancel profile

You have now successfully created an account in Turnitin. Before using Turnitin, please complete Step 4 on the next page.

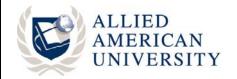

## Step 4: Enabling Cookies from Turnitin.com

It is recommended that you enable your web browser to accept cookies from Turnitin to ensure greater security when signing in and using Turnitin.

#### For Internet Explorer

- 1. Click on the Tools menu on the top menu bar and select Internet Options.
- 2. Click on the Privacy tab.
- 3. Click on the Sites button from within the Privacy tab.
- 4. In the "Address of website" field, enter **turnitin.com** and then click on the Allow button. Click OK.
- 5. Click OK again to close the Internet Options dialog box.

#### For Firefox on PC

- 1. Open Firefox and click on the Tools menu on the top menu bar and select Options.
- 2. Click on the Privacy icon.
- 3. Select "Use custom settings for history" from the "Firefox will:" drop down menu.
- 4. Check the box next to "Accept Cookies from Sites." You may also select amount the of time the cookie will remain within your web browser before it is removed.
- 5. Add Turnitin as a website that is always allowed to use cookies. Click on the Exceptions...button
- 6. In the "Address of web site" field enter \*turnitin.com and then click on the Allow button.

#### For Firefox on Mac

- 1. Open Firefox and click on the Firefox menu on the top menu bar and select Preferences...
- 2. Click on the Privacy icon.
- 3. Select "Use custom settings for history" from the "Firefox will: " drop down menu.
- 4. Check the box next to "Accept Cookies from Sites."
- 5. Another option you have is to specify Turnitin as a website that is always allowed to use cookies. Click on the Exceptions...button.
- 6. In the "Address of web site" field enter \*turnitin.com and then click on the Allow button.